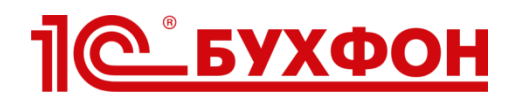

## **Инструкция по подключению поддержки сервиса «1С:Звiт» клиентам с помощью технологии 1С-Бухфон**

1С-Бухфон является официальным каналом поддержки пользователей [1C:Звiт](http://www.1c-sed.com.ua/) (техподдержка и консультирование). Данная инструкция предназначена для партнеров 1С из Украины, подключенных к «облаку» 1С-Бухфон.

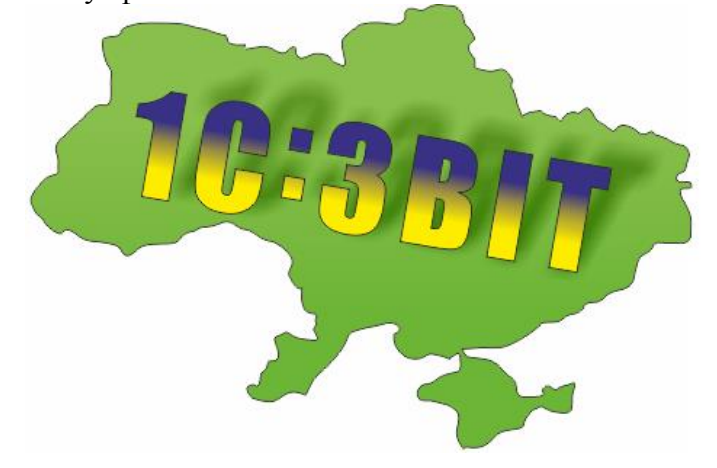

**Как подключить поддержку «1С:Звiт» клиенту?**

**Шаг 1**. В [личном кабинете](https://buhphone.com/ru/forpartners/#anchor_3) в «облаке» 1С-Бухфон перейдите в раздел «Услуги». В таблице «Услуги Вендоров» выберите **«Поддержка 1С:Звiт»** и нажмите «Подать заявку».

**Шаг 2**. После одобрения вашей заявки вендором услуга появится в списке «Доступные услуги» для подключения вашим клиентам и специалистам. Об изменении статуса заявки вам придет email уведомление.

**Шаг 3**. Подключайте услугу «Поддержка 1С:Звiт» вашим клиентам как любую другую услугу вашей компании.

**Шаг 4.** Подключите услугу «Поддержка 1С:Звiт» вашим специалистам. Для этого в разделе «Специалисты» выберете нужного специалиста. В списке «Оказывает услуги» выберете нужную услугу и нажмите «Подключить». Услуга появится в программе вашего специалиста на закладке «Клиенты» в течение 5 минут! Теперь обращения от клиентов будут направляться вашим специалистам с возможностью перевода обращения на специалистов вендора. В случае недоступности ваших специалистов обращения клиентов будут направляться на специалистов вендора.

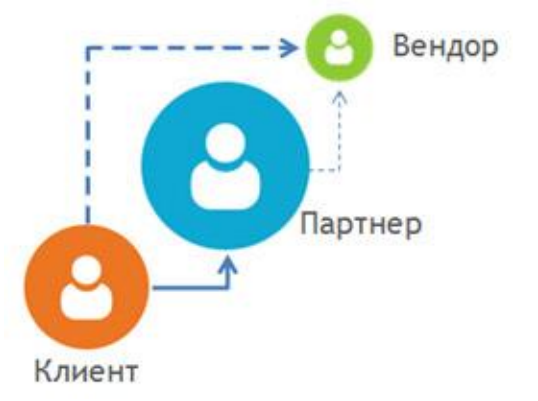

- Обращения ваших клиентов по услуге «Поддержка 1С:Звiт» являются для вас прозрачными: в отчетах 1С-Бухфон вы увидите всю статистику обращений.
- Если ваш специалист выступает в качестве «первой линии» по приему обрашений клиентов и не сможет самостоятельно ответить на вопрос пользователя, то всегда есть возможность «безотрывно» переключить обращение на специалиста вендора.

*Также вы можете подключить услугу «Поддержка 1С:Звiт» специалистам вашей компании, и они смогут получать оперативную помощь непосредственно от специалистов вендора. Для этого в разделе «Специалисты» выберете нужного специалиста. В списке «Получает услуги в качестве пользователя» выберете нужную услугу и нажмите «Подключить». Услуга появится в программе вашего специалиста на закладке «Мои услуги» в течение 5 минут!*